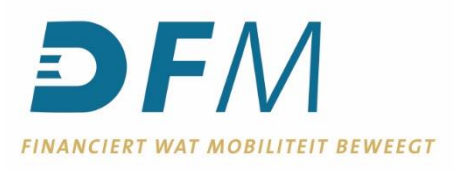

# **Handleiding Periodieke overboekingen**

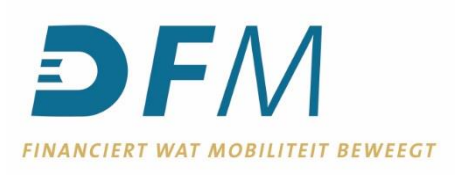

# **Inhoud**

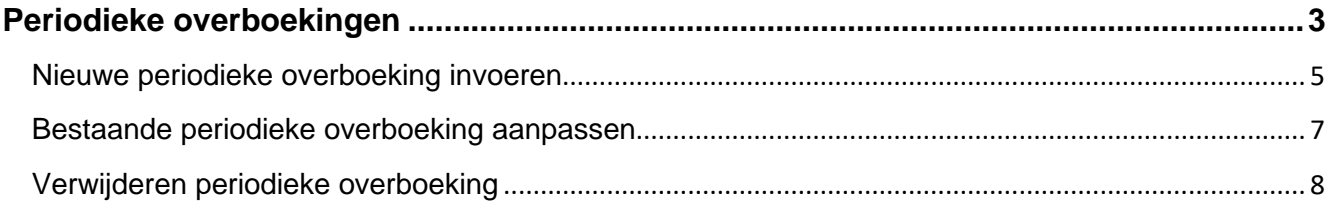

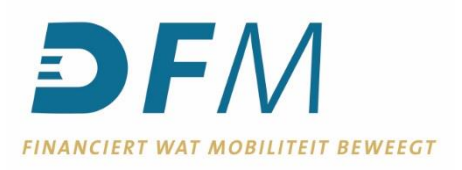

# <span id="page-2-0"></span>**Periodieke overboekingen**

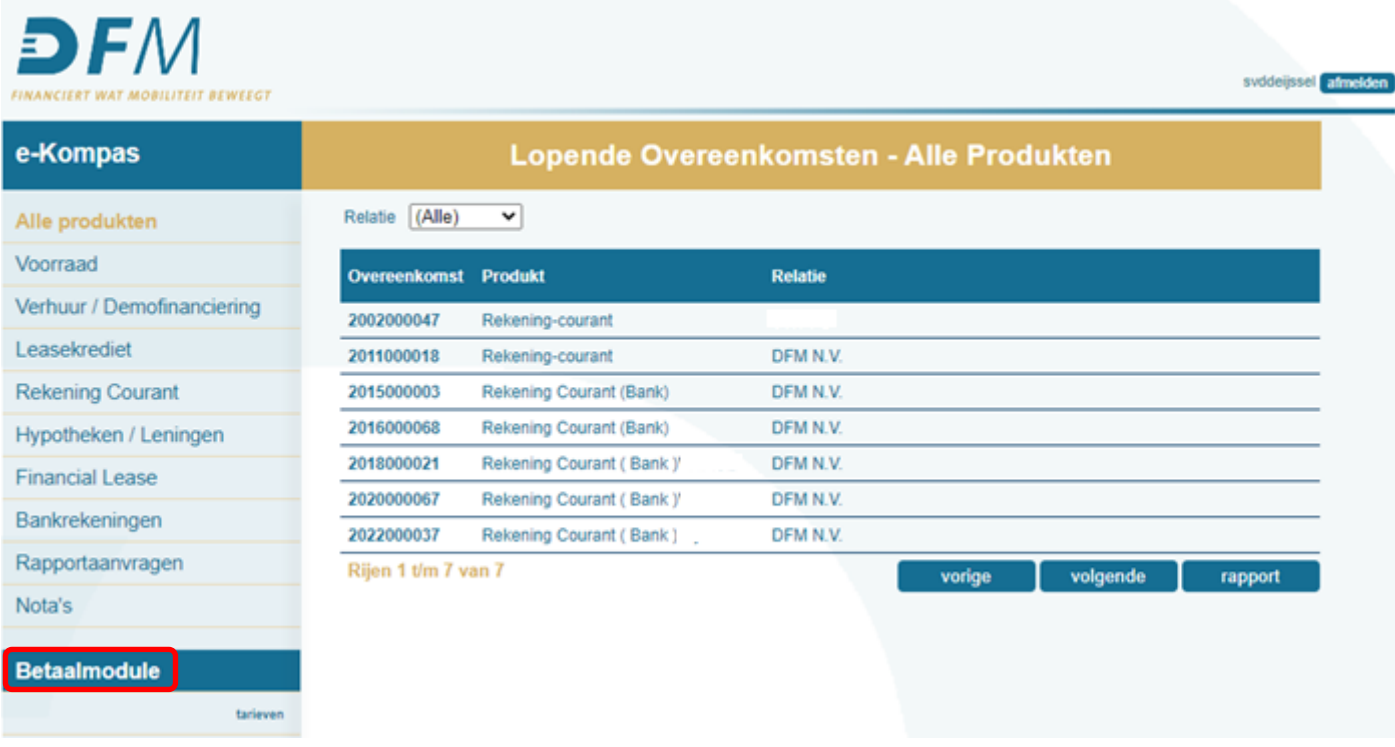

In de functie Periodieke overboekingen is een overzicht van alle ingevoerde, geagendeerde en verlopen overboekingen zichtbaar. De functie kan alleen worden gebruikt voor euro betalingen binnen Nederland en andere SEPA landen.

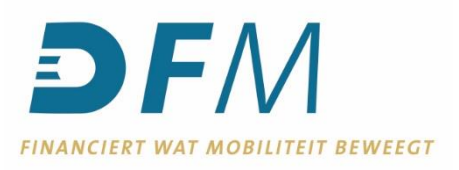

In de functie Periodieke overboekingen is een overzicht van alle ingevoerde, geagendeerde en verlopen overboekingen zichtbaar. De functie kan alleen worden gebruikt voor euro betalingen binnen Nederland en andere SEPA landen.

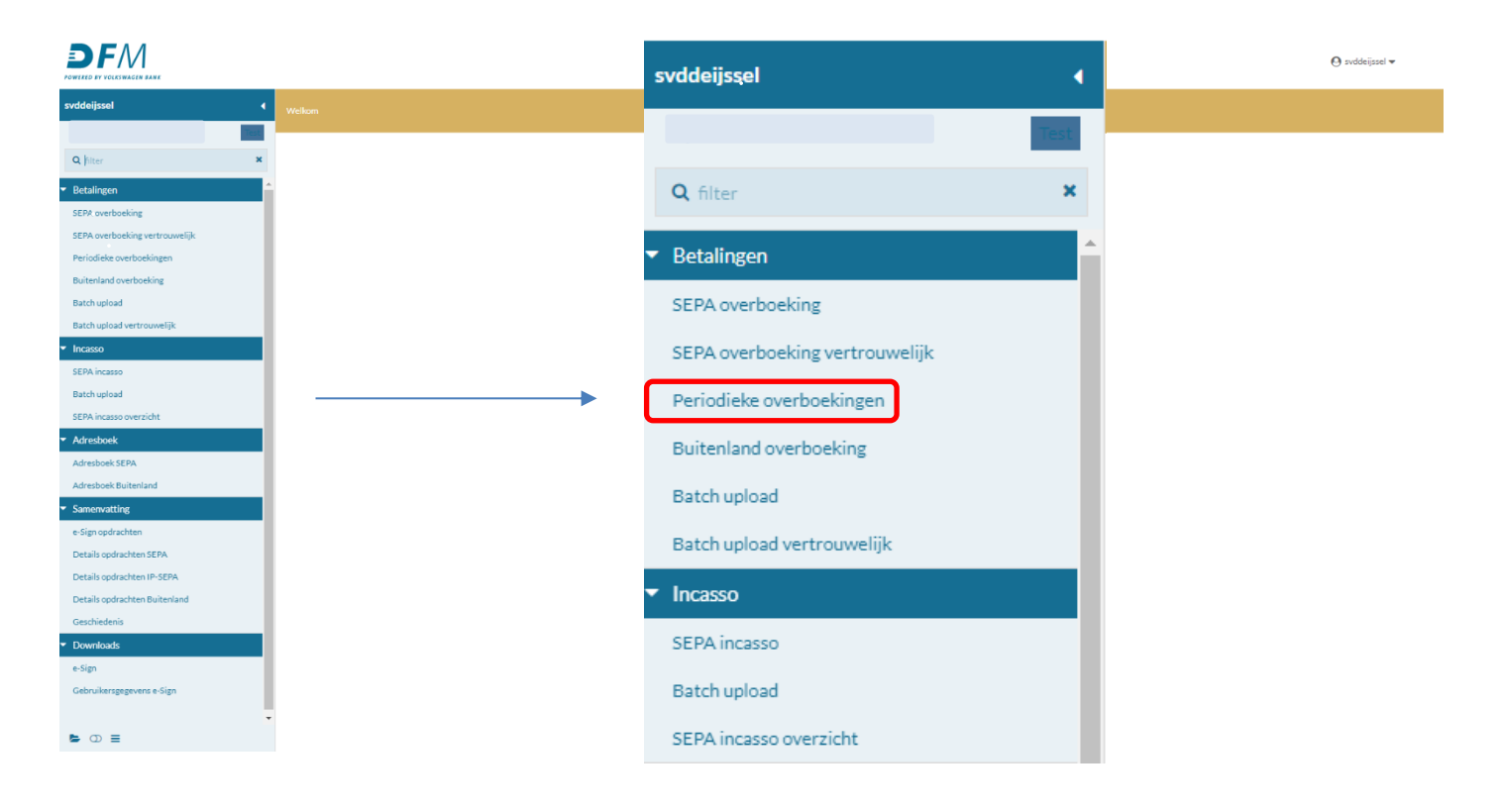

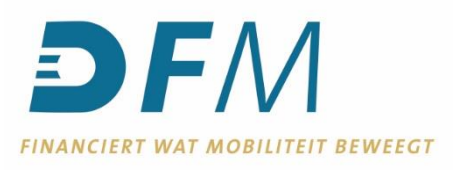

## <span id="page-4-0"></span>**Nieuwe periodieke overboeking invoeren**

1. Klik op "Aanmaken" onder in het scherm van tabblad "Periodieke overboekingen".

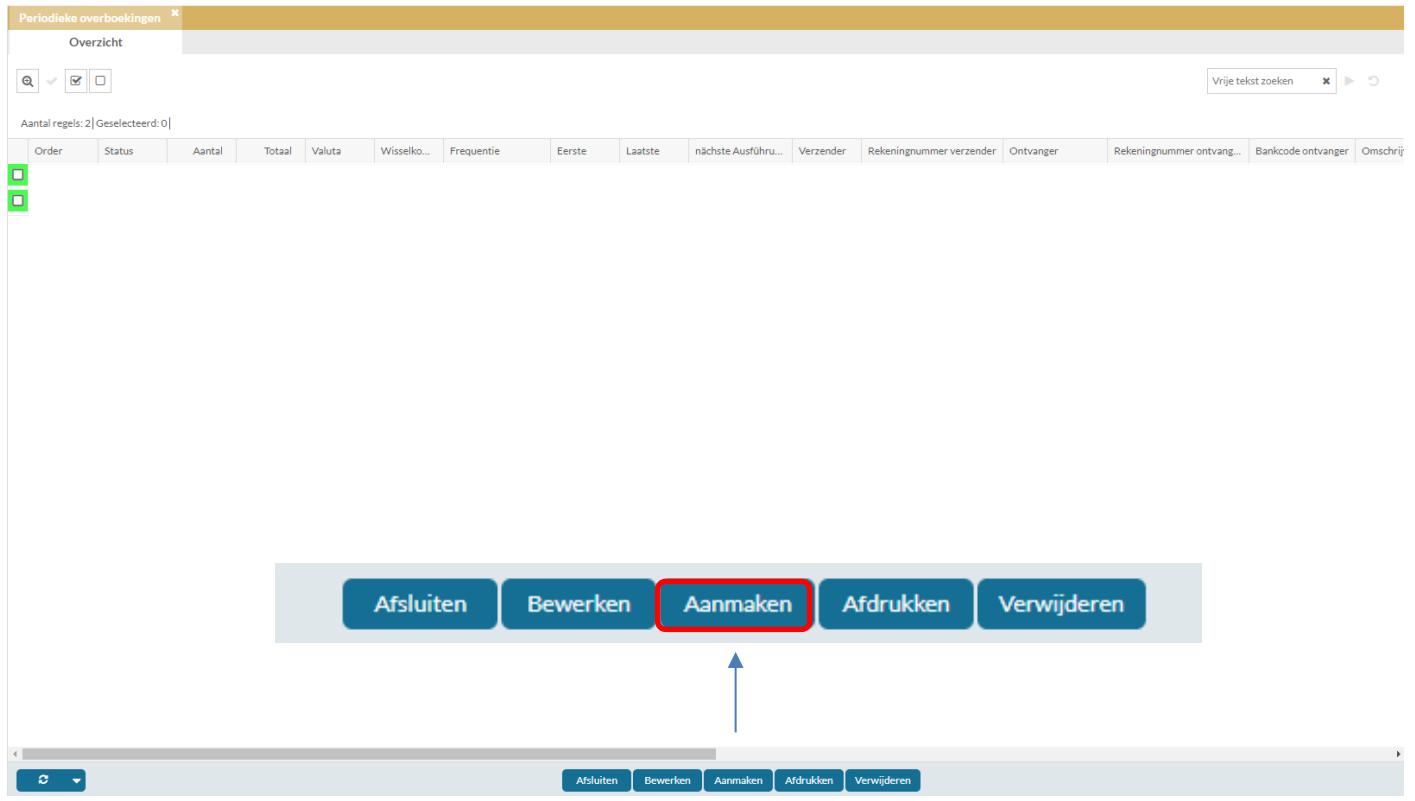

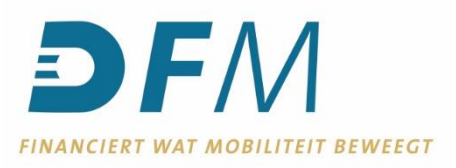

- 2. Voer de gevraagde gegevens in. Het invoerscherm is bijna gelijk aan het scherm voor een enkelvoudige SEPA overboeking, echter moet in dit scherm een frequentie gekozen worden en minimaal een eerste uitvoerdatum. De volgende uitvoerdata worden dan berekend aan de hand van de gekozen frequentie en eerste uitvoerdatum.
- 3. Klik onder in het scherm op "OK".

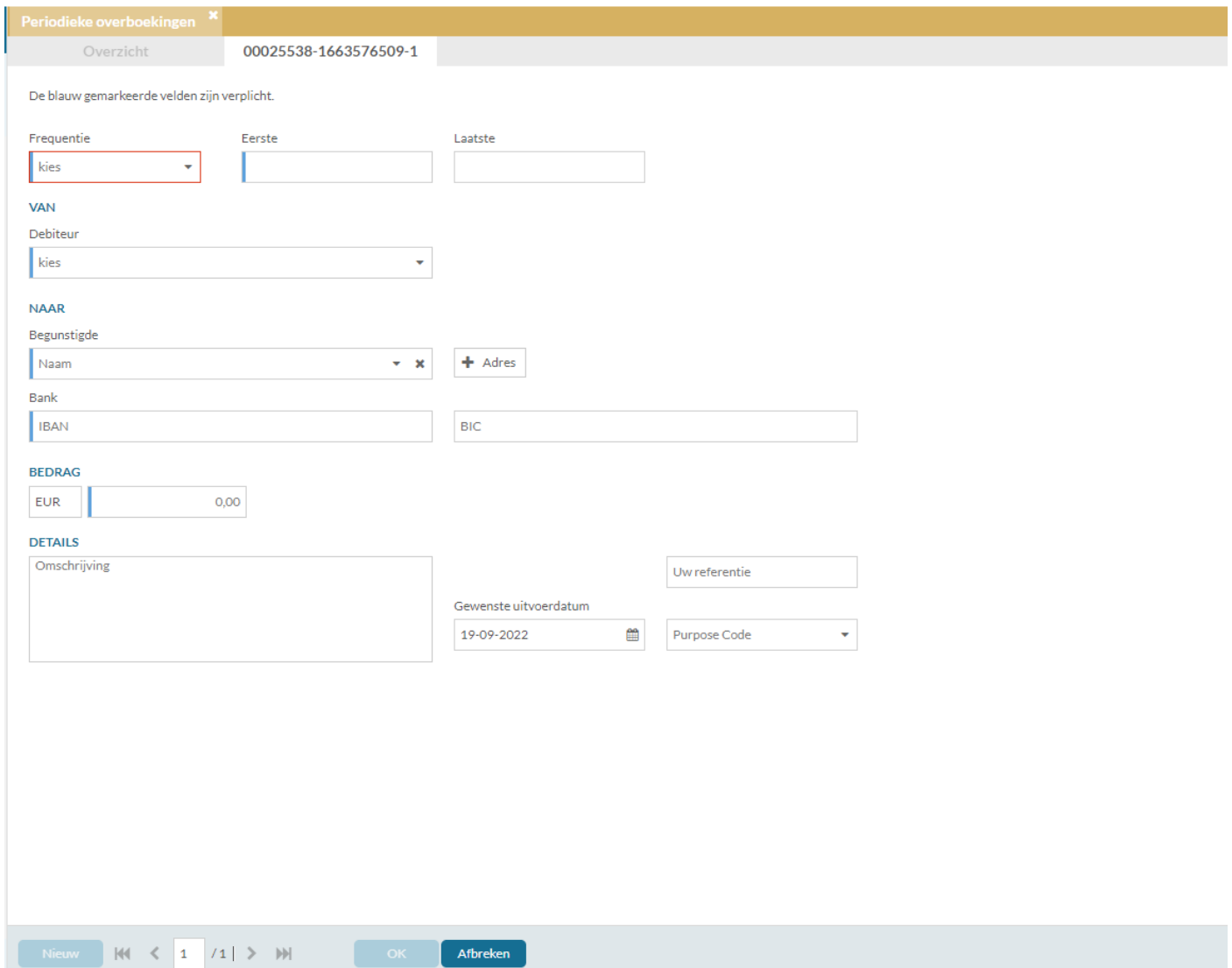

4. Autoriseer de nieuwe periodieke overboeking in e-Sign. Voor het autoriseren van periodieke overboekingen gelden dezelfde autorisatierechten en autorisatielimieten als voor het autoriseren van overige overboekingen.

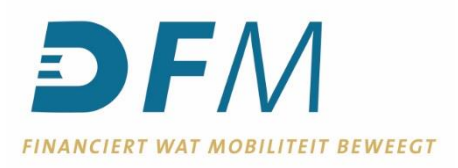

### <span id="page-6-0"></span>**Bestaande periodieke overboeking aanpassen**

- 1. Selecteer de gewenste periodieke overboeking.
- 2. Klik op de button "Bewerken" onder in het scherm.

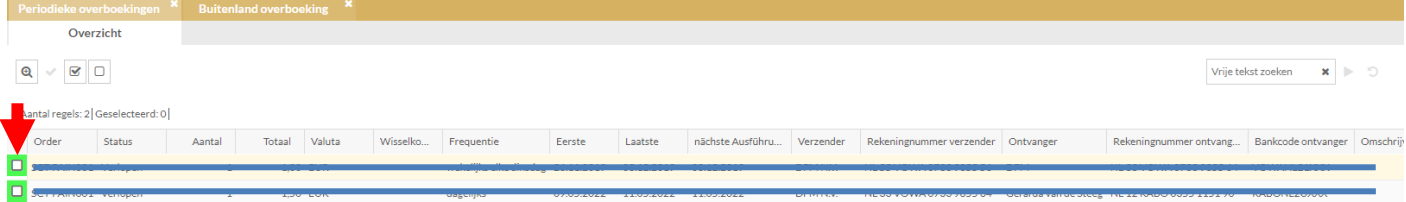

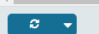

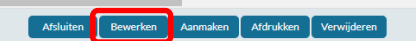

- 3. Voer de gewenste wijzigingen door. Dit kan bijvoorbeeld zijn de frequentie of IBAN van de ontvanger.
- 4. Klik op "OK" om de wijzigingen op te slaan.

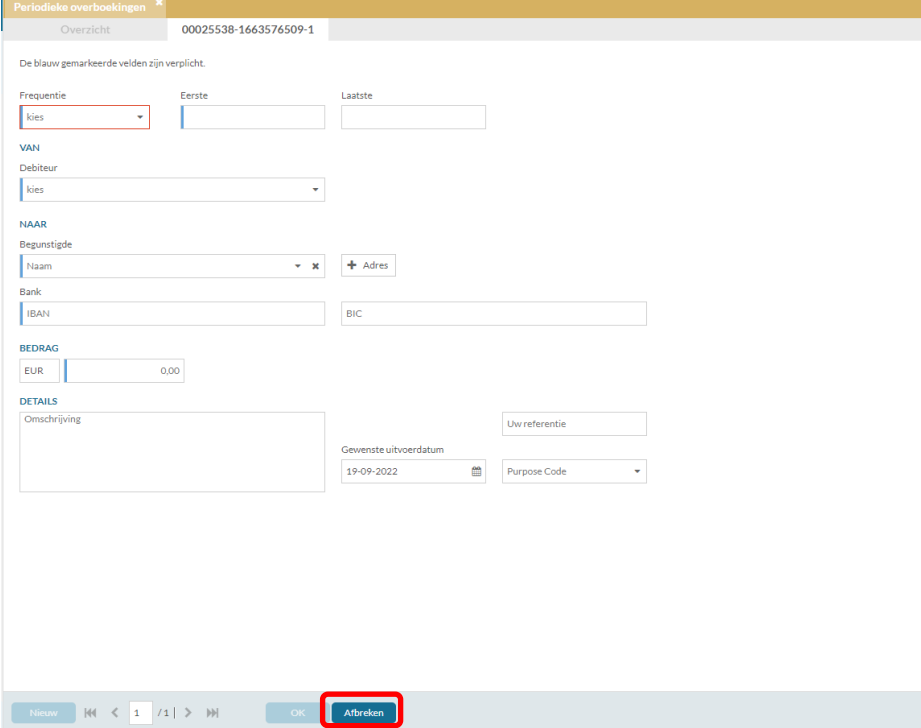

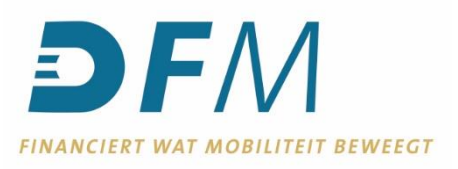

5. Autoriseer de wijziging in e-Sign. Voor het autoriseren van de wijziging van de periodieke overboeking gelden dezelfde autorisatierechten en autorisatielimieten als voor het autoriseren van overige overboekingen.

#### <span id="page-7-0"></span>**Verwijderen periodieke overboeking**

- 1. Selecteer in het tabblad "Periodieke overboekingen" de overboeking welke verwijderd dient te worden.
- 2. Klik op de button "Verwijderen" onder in het scherm.

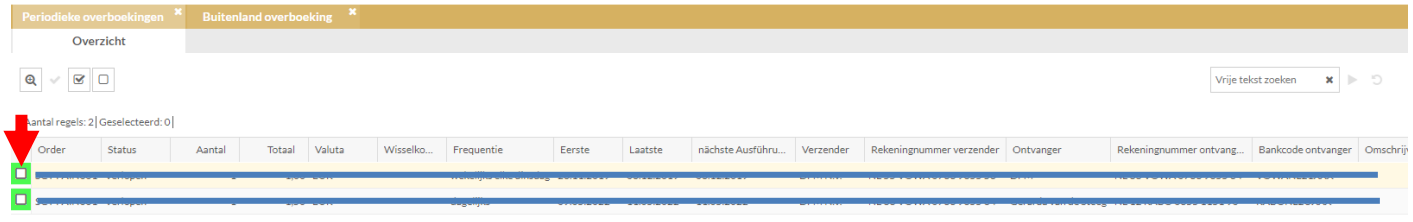

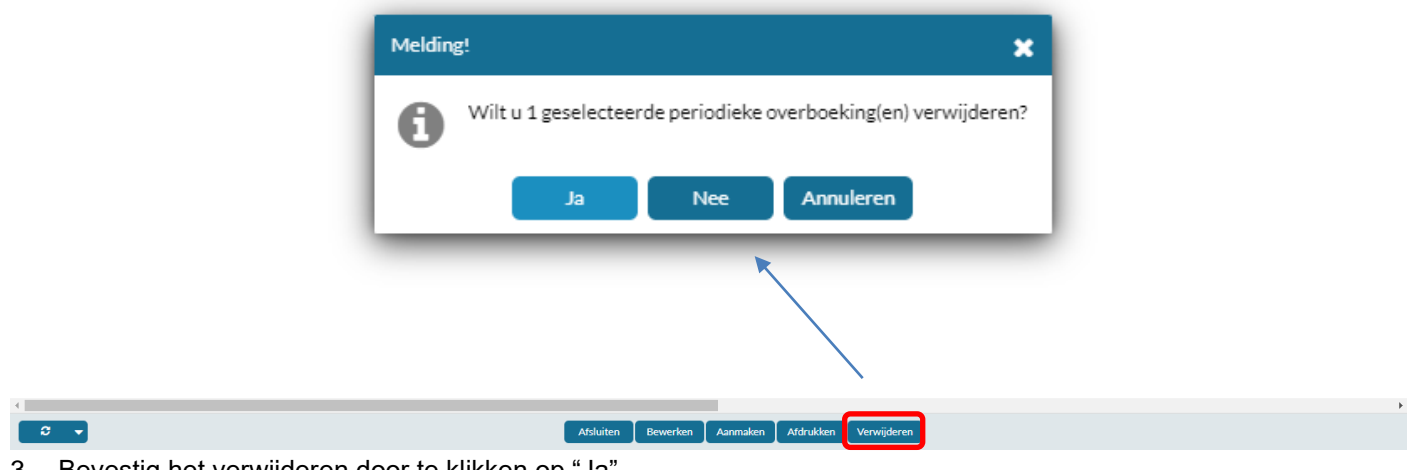

- 3. Bevestig het verwijderen door te klikken op "Ja".
- 4. Autoriseren in e-Sign voor het verwijderen van periodieke overboekingen is niet nodig.